# Nueva guía de configuración de iPhone

# **MOMENTIVE**

### **1. Enciende el dispositivo**

Si eres ciego o tienes baja visión, puedes activar VoiceOver o Zoom desde la pantalla Hola.

### **2. Seleccione su idioma**

Elija su idioma y su ubicación (país o región).

### **3. Usar Inicio rápido**

Si tiene un iPhone corporativo más antiguo que ejecuta iOS 11, acerque su teléfono antiguo al nuevo y iniciará sesión automáticamente. De lo contrario, configure manualmente.

### **4. Activa tu dispositivo**

Debe conectarse a una red Wi-Fi, una red celular o iTunes para activar y continuar configurando su dispositivo.

Toca la red Wi-Fi que quieras usar o selecciona una opción diferente.

### **5. Setup Remote Management**

Debería ver una pantalla que le notifica que "Momentive Performance Materials USA LLC" configurará automáticamente su iPhone.

Haga clic en Siguiente.

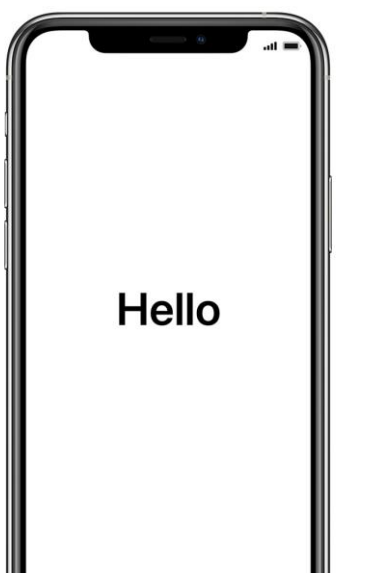

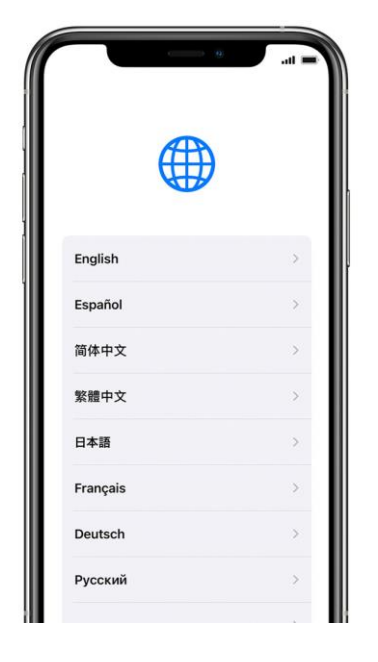

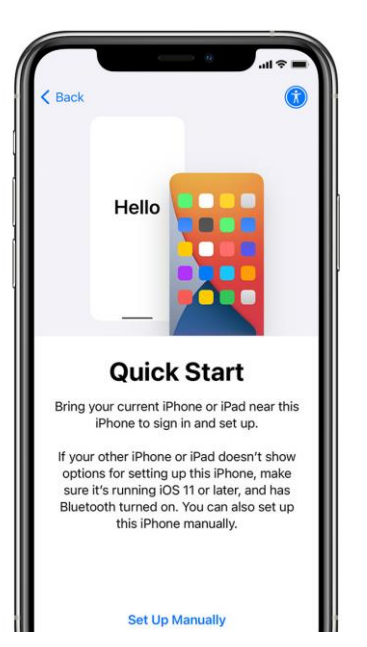

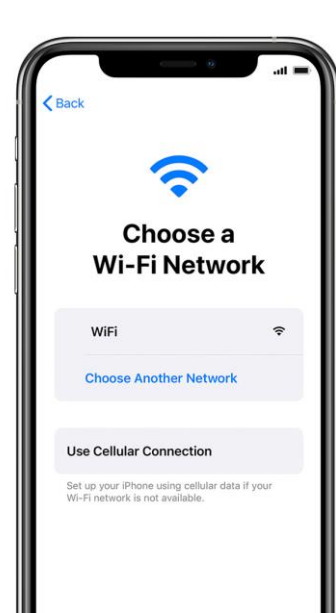

# Remote Management "Momentive Performance Materials USA<br>LLC" will automatically configure your iPhone What does Remote Management do? Remote management enables the dfministrator of "Momentive Performance Materials USA LLC" to setup email and network account, install and configure apps, and manage this iPhone's settings. About Remote Management

# Nueva guía de configuración de iPhone (continuado)

**7. Continuar la** 

**configuración hasta la pantalla de inicio**

Continúe con los pasos de configuración hasta que llegue a la página de inicio.

Debe esperar mientras el Portal de empresa se descarga e inicia automaticamente.

# **MOMENTIVE**

### **6. Configurar Touch ID & Face ID**

Dependiendo del modelo de su teléfono, se le pedirá que agregue la identificación táctil o la identificación facial. Siga las instrucciones que pueden variar según el modelo recibido.

#### **Requisitos de código de acceso:**

Tipo de código de acceso requerido: Alfanumérico Longitud mínima del código de acceso: 6 Caducidad del código de acceso (días): 365

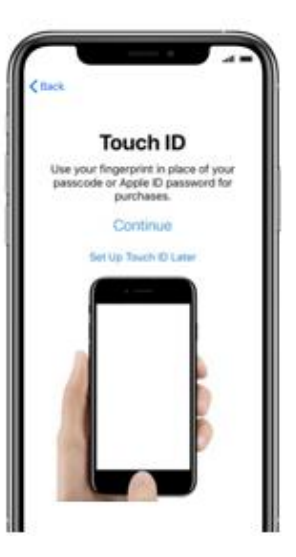

# de errores de inicio de sesión antes de borrar el dispositivo: 10 Evite la reutilización de códigos de acceso anteriores: 5

**Place Your Finger** 

Lift and rest your finger on the Home

button repeatedly

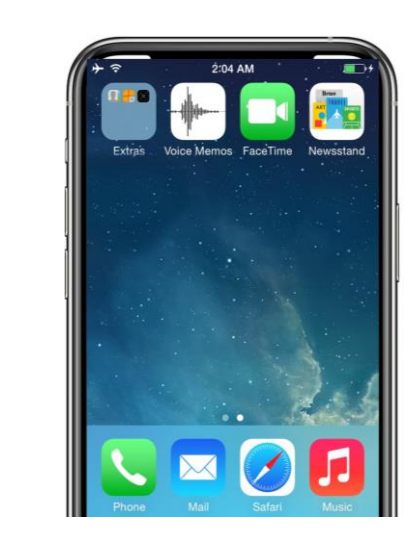

## **8. Iniciar sesión en el portal de empresa de Intune**

Después de unos momentos, la aplicación Portal de empresa de Intune se iniciará y le pedirá que inicie sesión.

Use sus credenciales de inicio de sesión de correo electrónico de Momentive para iniciar sesión.

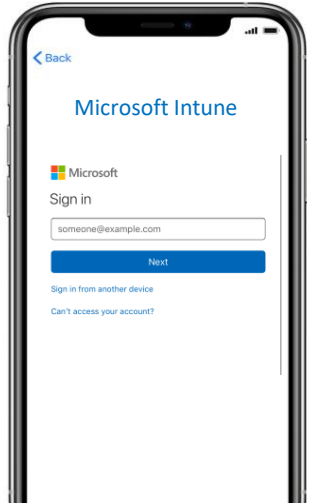

## **9. Permitir asignaciones de aplicaciones**

Para asegurarse de que tiene acceso a todas las aplicaciones que ofrece Momentive, se le pedirá que permita asignaciones de aplicaciones desde Momentive.

Seleccione Continuar hasta que se complete. Haga clic en Listo.

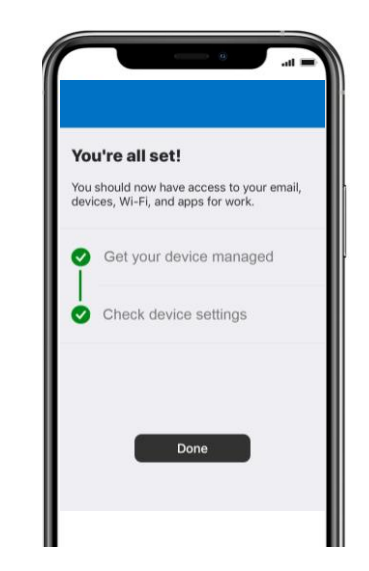

## **10. Comprobar la instalación del Portal de empresa**

Busque el icono del Portal de empresa en la página principal.

Puede tocar el icono para ver las aplicaciones momentivas e información adicional.

¡Su configuración ya está completa!

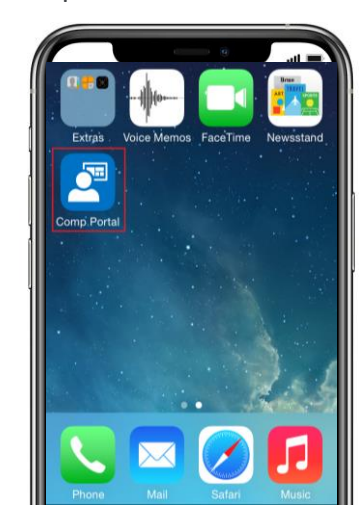